# **Accès au dossier en ligne**

#### *Bienvenue sur le site d'accès de l'école de conduite MLB!*

Votre dossier en ligne vous permet d'avoir accès en tout temps à une foule d'informations à propos de votre cours de conduite. Il est important que l'élève soit capable d'y accéder en tout temps pour consulter son horaire de cours.

\*Ce tutoriel a été créé avec des exemples pour le cours automobile, mais il s'applique également aux cours de moto/scooter/trois-roues.

## **Première connexion**

Rendez-vous sur notre site web le [www.ecolemlb.com](http://www.ecolemlb.com/) Une fois sur la page d'accueil, vous pouvez cliquer sur le bouton ACCÈS **MON DOSSIER** ou sur l'onglet

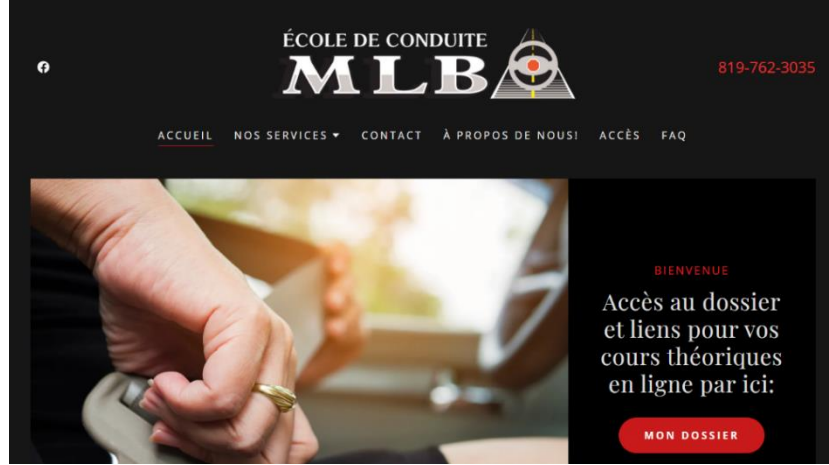

Sélectionnez ensuite le cours pour lequel vous êtes inscrit e cliquant sur « Connexion » (il est possible pour un élève d'avoir un dossier pour les deux cours).

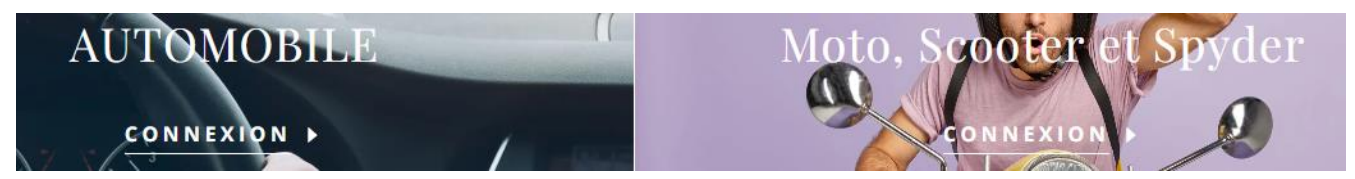

Vous aurez ensuite accès à la page de connexion.

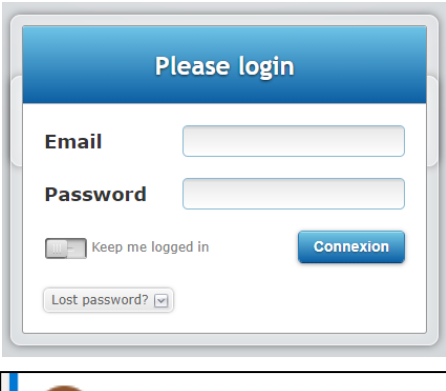

**Email :** Vous devez inscrire le courriel **donné au moment de votre inscription seulement**. (Pour le modifier, contactez l'école)

**Password :** Vous devez CRÉER votre Mot de Passe en cliquant sur « Lost Password? » (Mot de passe perdu) pour recevoir un courriel qui vous permettra d'en créer un à votre goût!

Entrez votre adresse et cliquez sur « Send » (Envoyé) Si vous avez un message d'erreur à cette étape, vérifiez que votre adresse courriel est exacte, sinon contacter nous.

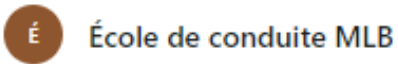

Password Reset Request Bonjour Utilisateur!

Vous recevrez un courriel (voir image ci-haut) qui vous permettra de créer un mot de passe. Vérifiez votre boite de courriel indésirable. Si vous n'avez rien reçu après quelques minutes refaite l'envoie du message une deuxième fois ou contacter l'école de conduite**.**

**Une fois votre mot de passe réinitialisé retournez à la page d'accès pour vous connecter.**

## **Mon dossier**

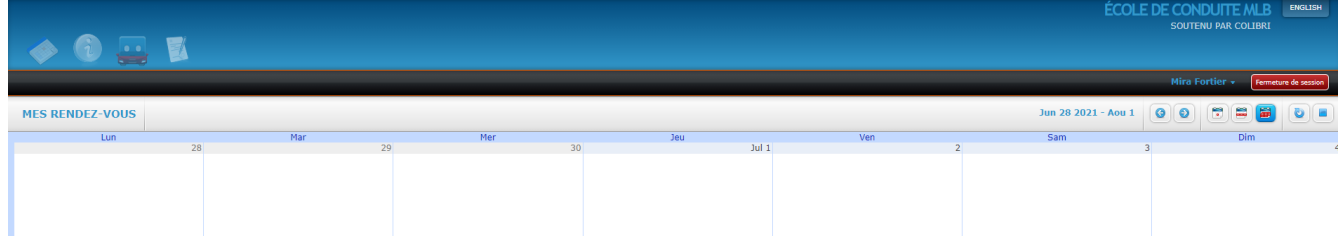

Une fois votre accès confirmé vous atteindrez la page d'accueil de votre dossier de cours : le calendrier.

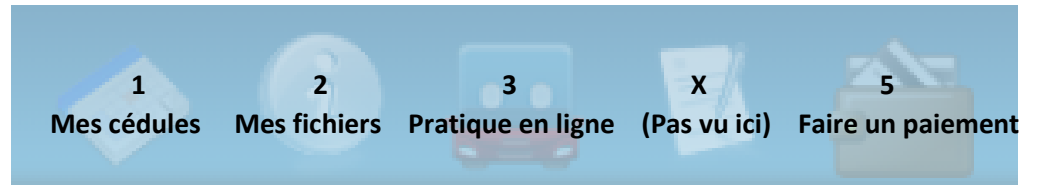

### **1- Mes cédules**

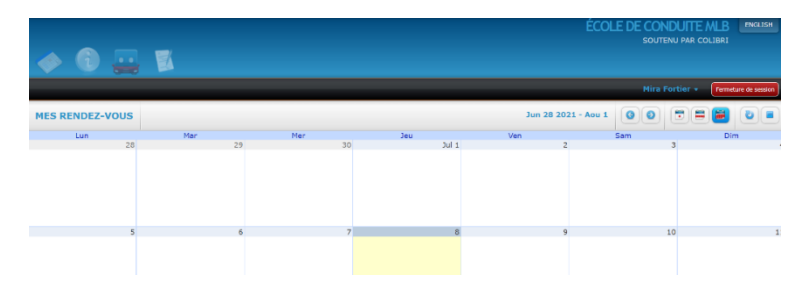

Naviguez dans le calendrier avec les flèches pour changer de mois. Affichez par jour ou par semaine si nécessaire. \*La case en jaune indique la journée d'aujourd'hui.

#### **Informations des cours**

Cet onglet vous permet de consulter vos cours de programme selon leur apparition dans un calendrier.

Notez que certains cours ou services hors programme ne s'affichent pas ici. Ils seront dans la « Planification du cours ».

**Mira Fortier** 

Fermeture de s

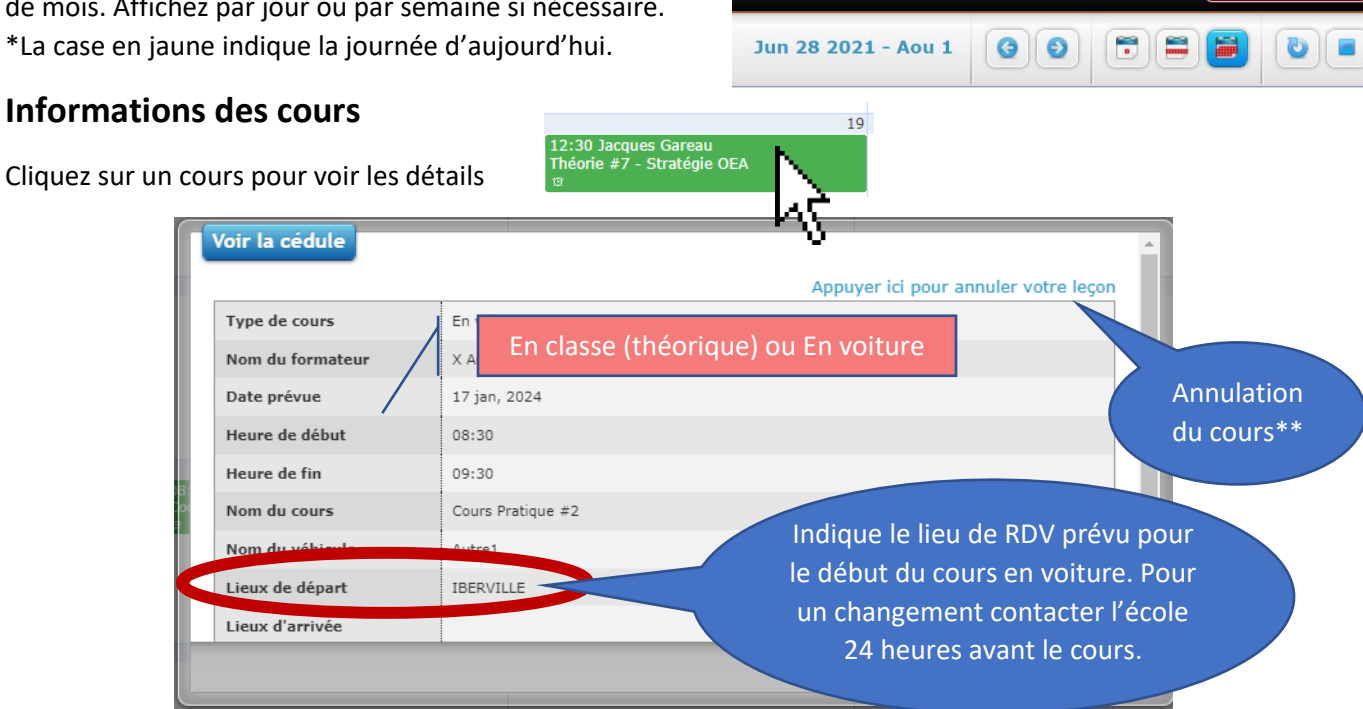

\*\*Annulation du cours : Des frais seront chargés si vous annulez votre cours en ligne moins de 72h avant celuici. Une fois l'annulation complétée vous acceptez l'ajout des frais automatiquement. Contactez-nous par téléphone pour diminuer ce délai à 24h jours ouvrable.

## **2- Mes fichiers**

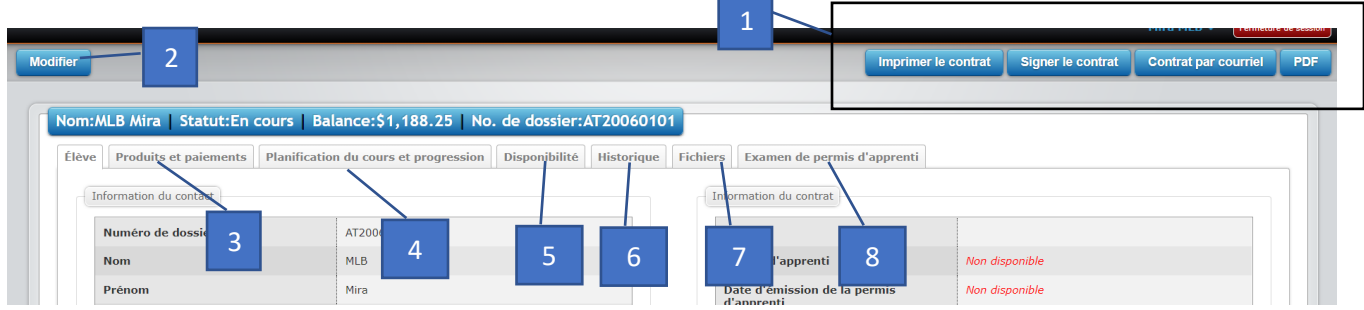

Vous retrouvez ici beaucoup d'informations. L'onglet « Élève » est ouverte automatiquement. Vous y retrouvez vos informations. Si des informations sont inexactes modifiez les (point #2) ou contactez-nous.

- 1. **Imprimer ou consulter votre contrat de cours**. La signature électronique est possible en cliquant sur le crayon à l'endroit indiqué. Aucune impression n'est nécessaire.
- 2. **« Modifier »** pour changer vos informations. (Par exemple pour changer le courriel d'accès). N'oubliez pas d'enregistrer en cliquant sur le bouton Mise à jour du profil
- 3. **« Produits et paiements ».** Vous y retrouver d'abord un résumé des montants et des services qui sont également présent à votre contrat ainsi que les paiements effectués et les reçus.

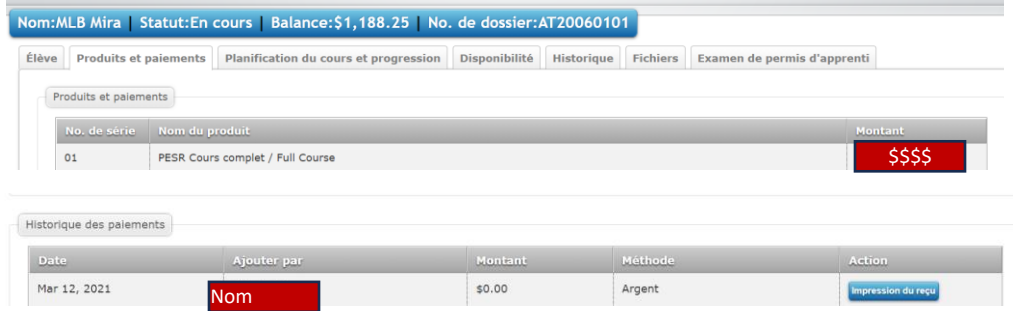

#### 4. **« Planification du cours et progression »**

Ici vous retrouvez en détail votre programme de cours (Passés, futurs et les services supplémentaires).

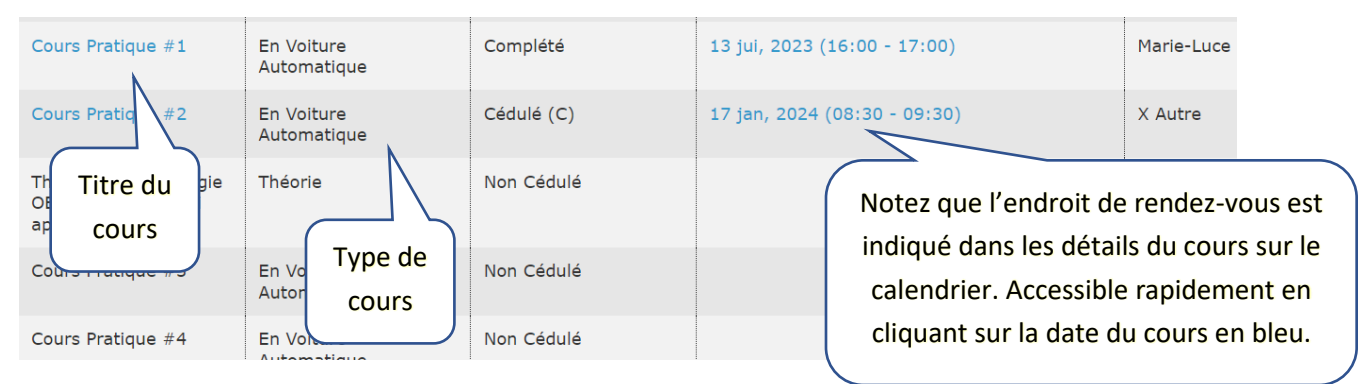

- 5. **« Disponibilité »** N'est pas utiliser par notre équipe pour le moment
- 6. **« Historique »** Vous y retrouver des détails sur les activités de votre dossier.
- 7. **« Fichier »** : C'est ici que vous pouvez consulter vos documents (applicable surtout lors du transfert d'une élève d'une école de conduite à une autre)
- 8. **« Examen de permis d'apprenti » :** Utilisé seulement avec les cours en ligne (ce qui n'est pas le cas)

## **3- Pratique en ligne**

Cet onglet sert à **Pratiquer les examens théoriques.** Cliquer sur « Pratique » dans les trois sections (Code, signalisation et spécialisation). Vous pouvez changer la langue des examens en haut à droite.